# FORMULAIRE DE STATISTIQUES

L1 de Psychologie – année 2023/2024

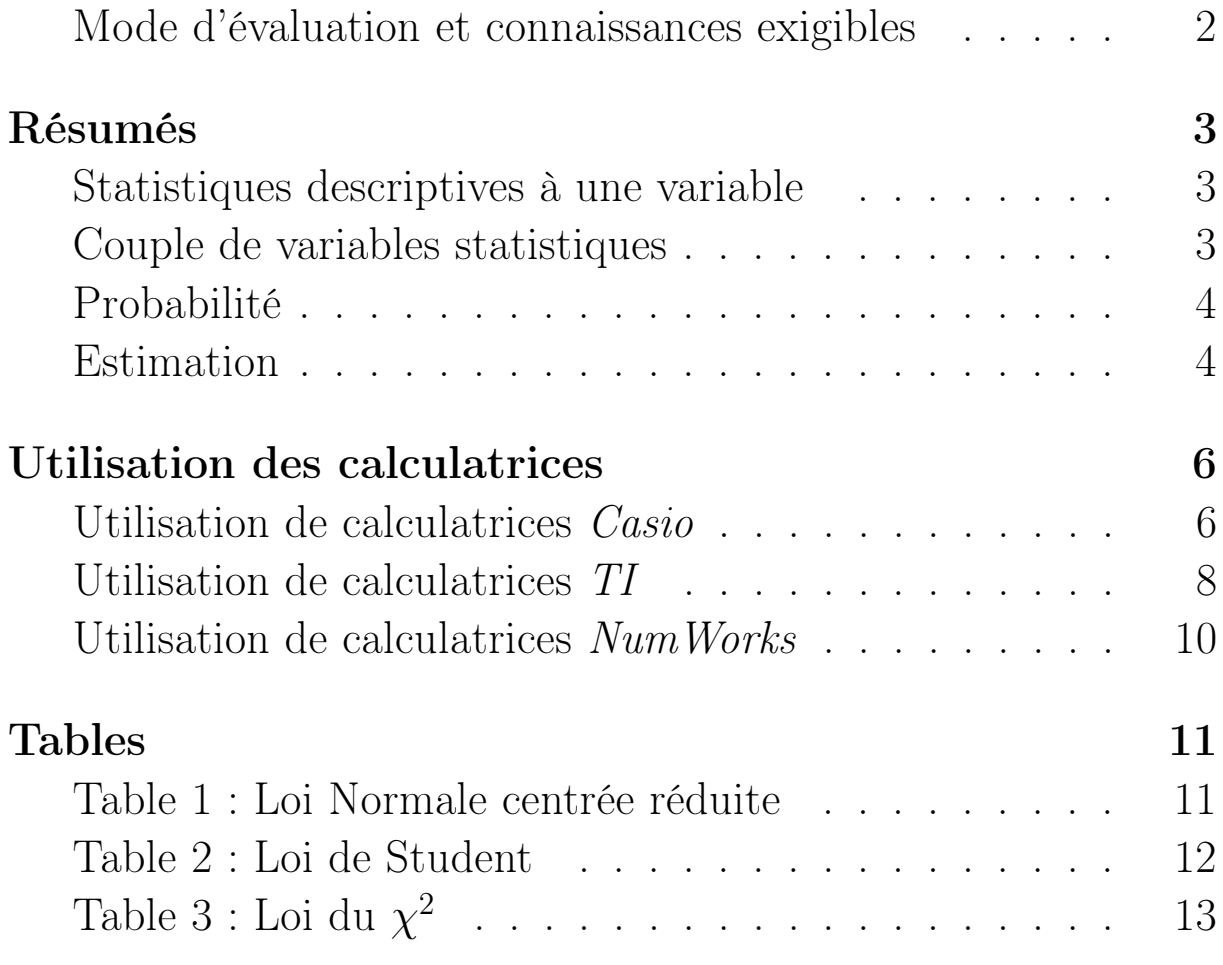

Au cours du semestre, les feuilles de TD et résumés des cours sont mis en ligne sur

<https://plubel-prod.u-bourgogne.fr/course/view.php?id=889>.

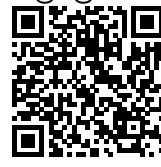

## <span id="page-1-0"></span>Mode d'évaluation et connaissances exigibles

Pour les examens de statistiques, et en particulier le contrôle terminal d'une durée de deux heures, les étudiants amènent leur formulaire vierge de toute annotation et leur calculette scientifique, dont le "mode examen" devra être utilisé pendant toute la durée de l'épreuve. Si la calculatrice n'a pas de "mode examen" (anciens modèles), elle devra être réinitialisée avant l'épreuve.

Le contrôle continu (CC) en cours de semestre comptera un contrôle commun, comptant pour les deux tiers de la note de CC. L'autre tiers de la note de CC sera attribuée au sein de chaque groupe de TD : elle s'appuiera principalement sur un ou des contrôles écrits en temps limité, et pourra aussi prendre en compte le passage au tableau des étudiants, un ou plusieurs devoir(s) maison, etc.

Le contrôle continu et l'examen terminal (CT) compteront chacun pour la moitié de la note de l'UE.

Lors des contrôle écrits et de l'examen terminal, l'étudiant sera évalué sur sa capacité à Statistiques descriptives à une variable

- 1. Connaître et savoir identifier les différents types de variables statistiques
- 2. Réorganiser les données fournies, si leur format n'est pas adapté aux calculs ou à l'analyse qu'il souhaite en faire.
- 3. En détaillant les calculs si l'énoncé le demande, déterminer la moyenne, l'écart type, les fréquences, les fréquences cumulées, la médiane et (pour les données regroupées en classes) les quartiles.
- 4. Lire des représentations graphiques et en déduire la valeur de proportions.

5. Calculer des proportions expérimentales à partir de données.

Statistiques descriptives à deux variables

- 6. Tracer ou exploiter un nuage de points.
- 7. Déterminer la covariance, le coefficient de corrélation linéaire, et le coefficient de corrélation des rangs (de Spearman) de deux variables statistiques ; détailler les calculs si l'énoncé le demande.
- 8. Déterminer la droite de régression  $D_{Y|X}$  (ou  $D_{X|Y}$  selon le contexte), et l'utiliser pour des regressions linéaires.

#### Probabilités, combinatoire

- 9. Calculer  $n!$  et  $\binom{n}{k}$ . Manipuler le symbole  $\sum$ .
- 10. Reconnaître les situations où la loi est uniforme, binomiale, ou normale. Déterminer, le cas échéant, ses paramètres.
- 11. Connaître les propriétés des lois binomiale et normale (moyenne et variance).
- 12. Déterminer la probabilité de n'importe quel intervalle pour toute loi uniforme, binomiale, ou normale.

Si demandé, détailler les calculs, en utilisant (pour la loi normale) la table du formulaire. En déduire des « effectifs théoriques ».

- 13. Déterminer l'intervalle ayant une probabilité fixée (sous certaines conditions) exemple : trouver le plus petit a tel que  $\mathbb{P}[X \leq a] \geq 10\%$ . Cas particulier : quartiles.
- 14. Utiliser la loi normale pour faire des calculs approchés pour une loi binomiale, après avoir vérifié que les conditions de l'approximation sont satisfaites. Savoir dans quel cas faire une correction de continuité, et savoir faire cette correction de continuité pour n'importe quel intervalle fermé.

#### Estimation

- 15. Estimer par intervalle de confiance une proportion, une moyenne ou une variance.
	- Détailler les calculs et vérifier que les conditions sont réunies pour procéder à l'estimation.
- 16. Déterminer la taille d'échantillon nécessaire pour que l'estimation atteigne une certaine précision.
- 17. Effectuer les calculs sur calculette, avoir conscience de la précision (ou l'imprécision) des résultats.
- <span id="page-1-1"></span>18. Interpréter les résultats obtenus, indiquer leur signification.

La lisibilité des copies et la présentation des calculs, raisonnements et résultats pourra aussi être prise en compte.

## <span id="page-2-0"></span>STATISTIQUES DESCRIPTIVES À UNE VARIABLE

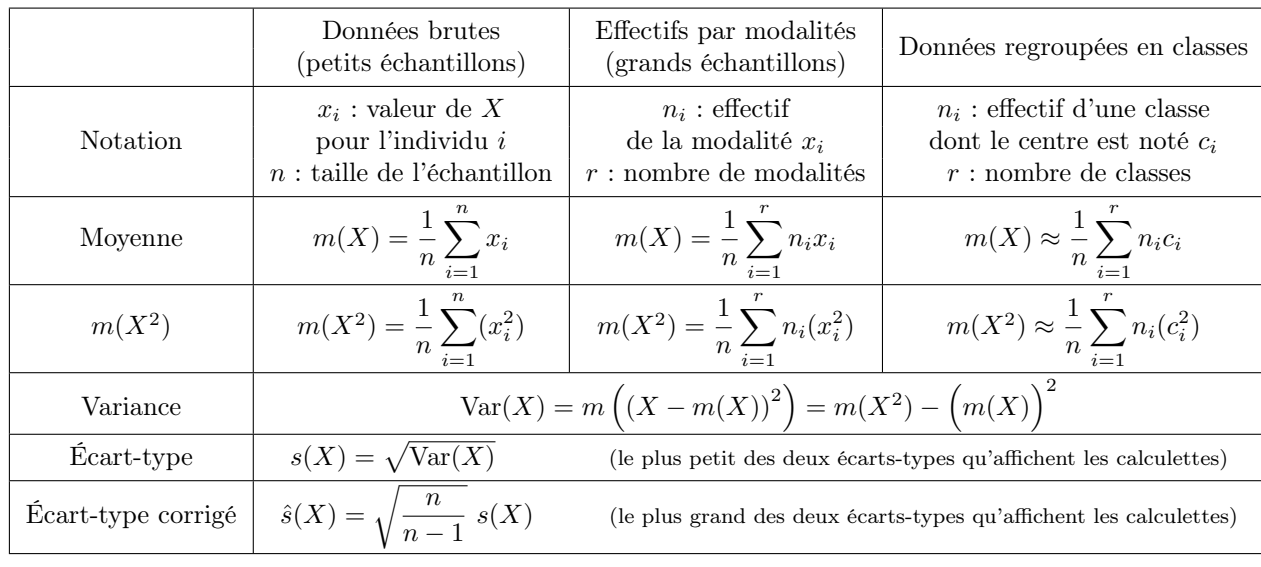

MOYENNE ET ÉCART-TYPE d'une variable statistique X sur un échantillon de taille n

#### Médiane et quartiles

Données brutes : échantillons (généralement petits) de *n* individus. On ordonne les valeurs prises par ordre croissant. La médiane est la  $\left(\frac{n+1}{2}\right)^{i\text{eme}}$  valeur. Si  $\frac{n+1}{2}$ n'est pas entier, on prend le milieu entre la  $\left(\frac{n}{2}\right)^{i\text{eme}}$  et la  $\left(\frac{n}{2}+1\right)^{i\text{eme}}$ .

#### Données regroupées en classes :

Dans ce cas, la médiane est la valeur Med telle que  $P_r[X \leq \text{Med}] = 0.5$ .

- Notation :  $F_X(a) = \mathbb{P}_r[X \leq a]$
- Classe médiane, notée ci-dessous  $[a_i; a_{i+1}]$ : première classe dont la fréquence cumulée est supérieure à 0,5.
- Médiane : Med  $\simeq a_i + \frac{a_{i+1} a_i}{E_1 + E_2}$  $\frac{a_{i+1}-a_i}{F_X(a_{i+1})-F_X(a_i)}(0,5-F_X(a_i)).$

• Si  $F_X$  est exprimé en %, alors il faut remplacer 0,5 par 50 dans cette formule. Quartiles : Pour le premier et le troisième quartiles, on utilise la même formule en remplaçant 0,5 par 0,25 pour le premier quartile  $(Q_1)$  et par 0,75 pour le troisième  $(Q_3)$ . **Attention** la classe  $[a_i, a_{i+1}]$  à considérer change aussi.

#### <span id="page-2-1"></span>Couple de variables statistiques

Covariance :  $Cov(X;Y) = m((X-m(X)) \times (Y-m(Y)) = m(XY) - m(X)m(Y)$ 

#### CORRÉLATION ET RÉGRESSION DE DEUX VARIABLES  $X$  ET  $Y$

Coefficient de corrélation linéaire :  $r(X;Y) = \frac{\text{Cov}(X;Y)}{s(X) \cdot s(Y)}$ Coefficient de corrélation des rangs de Spearman : En notant  $x'_i$  le rang de la valeur  $x_i$ ,  $r_s(X; Y) \approx 1 - 6$  $\sum_{n=1}^{\infty}$  $i=1$  $(x'_i - y'_i)^2$  $n(n^2 - 1)$ Droites de régression : • Droite  $D_{Y|X}$  (détermination de Y en fonction de X) :  $D_{Y|X}$ :  $Y = aX + b$  où  $a = \frac{\text{Cov}(X;Y)}{\text{Var}(X)}$  $\frac{\mathrm{ov}(X;Y)}{\mathrm{Var}(X)} = r(X;Y) \times \frac{s(Y)}{s(X)}$  $\frac{b(x)}{s(X)},$  et  $b = m(Y) - a \cdot m(X)$ • Droite  $D_{X|Y}$  (détermination de X en fonction de Y) :  $D_{X|Y}: X = a'Y + b'$  où  $a' = \frac{\text{Cov}(X;Y)}{\text{Vov}(Y)}$  $\frac{\mathrm{ov}(X;Y)}{\mathrm{Var}(Y)} = r(X;Y) \times \frac{s(X)}{s(Y)}$  $\frac{s(X)}{s(Y)}$ , et  $b' = m(X) - a' \cdot m(Y)$ 

## <span id="page-3-0"></span>PROBABILITÉ

**NOMBRE DE PERMUTATIONS** de n éléments :  $n! = n \times (n-1) \times (n-2) \times \cdots \times 1$ NOMBRE DE COMBINAISONS de  $k$  éléments parmi  $n$ 

• si  $0 \leqslant k \leqslant n$ , on note  $\binom{n}{k}$ k  $= \frac{n!}{\sqrt{2\pi}}$  $k!(n-k)!$ 

• si  $k < 0$  ou  $k > n$ , on considère que  $\binom{n}{k} = 0$ 

 $\sqrt{ }$ Remarques n 0  $\binom{n}{1} = 1, \qquad \binom{n}{1}$ k  $\bigg\} = \bigg( \begin{array}{c} n \end{array} \bigg)$  $n - k$  $\setminus$  $\binom{n}{k}$  est parfois noté  $C_n^k$ 

#### Loi uniforme

On parle de "loi uniforme" lorsque chaque cas a la même probabilité.

## Probabilité d'un événement :  $\frac{\text{nombre de cas favorables}}{\text{ nombre total de cas}}$ .

#### Loi binomiale

On répète n fois de manière indépendante une expérience qui a une probabilité de succès p. On note X le nombre de succès obtenus.

Alors  $X \sim \mathcal{B}(n; p)$ , c'est à dire P[ $X = k$ ] =  $\binom{n}{k}$ k  $\int p^k (1-p)^{n-k}$ Moyenne :  $m(X) = np$ , Variance :  $Var(X) = np(1-p)$ , Écart-type :  $s(X) = \sqrt{np(1-p)}$ 

Loi normale

- Si  $X \sim \mathcal{N}(\mu; \sigma)$ , alors  $\frac{X-\mu}{\sigma} \sim \mathcal{N}(0; 1)$
- Si  $Z \sim \mathcal{N}(0, 1)$ , alors  $\mathbf{P}[a \leq Z \leq b] = F(b) F(a)$ , où F est la fonction tabulée en page [11.](#page-10-0) • pour  $z < 0$ ,  $F(z) = 1 - F(|z|)$ . •  $F(\infty) = 1$  et dès que  $z \ge 3.9$ ,  $F(z) \simeq 1,0000$ .

#### Approximation de la loi binomiale par une loi normale

• Si  $n p(1-p) \geq 1000$ , alors •  $\mathcal{B}(n;p) \approx \mathcal{N}\left(np; \sqrt{np(1-p)}\right)$ . • Si  $S \sim \mathcal{B}(n; p)$ , alors  $P = \frac{S}{n} \approx \mathcal{N}\left(p; \sqrt{\frac{p(1-p)}{n}}\right)$ n `).

• Si  $10 \leqslant n p(1-p) < 1000$ , alors  $\mathcal{B}(n;p) \approx \mathcal{N}\left(np;\sqrt{np(1-p)}\right)$ , mais il faut faire une correction de continuité.

Si  $S \sim \mathcal{B}(n; p)$  et  $X \sim \mathcal{N}\left(np; \sqrt{np(1-p)}\right)$ , cette *correction de continuité* signifie par exemple que l'on approxime  $\mathbb{P}[8 \le S \le 12] \approx \mathbb{P}[7,5 \le X \le 12,5].$ 

## <span id="page-3-1"></span>**ESTIMATION**

#### Estimation d'une proportion

Dans une population  $P$ , on désigne par p la proportion des individus qui satisfont un caractère " $C$ " donné. On prélève ensuite dans  $P$  un échantillon  $E$  de taille n. On note  $p_e$  la proportion expérimentale dans l'échantillon  $\mathcal{E}.$ 

On se donne une confiance c (ou un risque d'erreur  $\alpha = 1 - c$ ). Si  $n p_e (1 - p_e) \ge 10$ , alors on peut déterminer un intervalle de confiance pour p selon la procédure suivante :

1. Dans la table de la loi normale, on cherche la valeur  $z_{\alpha}$  telle que  $F(z_{\alpha}) = 1 - \frac{\alpha}{2} = \frac{c+1}{2}$ .

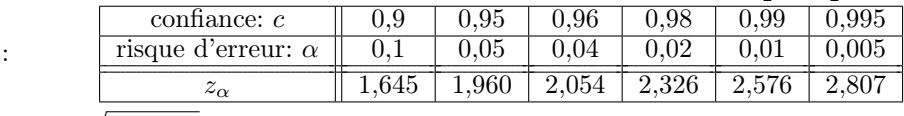

- 2. On calcule  $a_{\alpha} = z_{\alpha} \cdot \sqrt{\frac{p_e(1-p_e)}{n}}$
- 3. Avec la confiance  $c = 1 \alpha$ , on peut affirmer que p se trouve dans l'intervalle :

$$
I_{\alpha}(p) = [p_e - a_{\alpha}, p_e + a_{\alpha}]
$$

#### Taille de l'échantillon

Par exemple

Taille de l'échantillon pour avoir une précision h avec une confiance  $c = 1 - \alpha$ :

- si on a un échantillon de référence on utilise sa valeur  $p_e$  on prend  $n > z_\alpha^2 \frac{p_e(1-p_e)}{h^2}$  $h<sup>2</sup>$
- si on n'a pas d'échantillon de référence alors on prend $n > z_\alpha^2$ 1  $rac{1}{4h^2}$ .

### Estimation d'une moyenne

Dans une population P, on désigne par X une variable statistique de moyenne  $\mu$  et d'écart-type  $\sigma$ . On prélève ensuite dans  $P$  un échantillon  $E$  de taille n. On note  $m_e$ ,  $s_e$  et  $\hat{s}_e$  respectivement la moyenne, l'écart-type et l'écart type corrigé de l'échantillon.

Étant donnée une confiance c (ou un risque d'erreur  $\alpha = 1 - c$ ), on peut déterminer un intervalle de confiance pour µ selon la procédure suivante :

- Cas  $n \geqslant 30$ .
	- 1. Dans la table de la loi normale, on cherche la valeur  $z_{\alpha}$  telle que  $F(z_{\alpha}) = 1 \frac{\alpha}{2} = \frac{c+1}{2}$ .

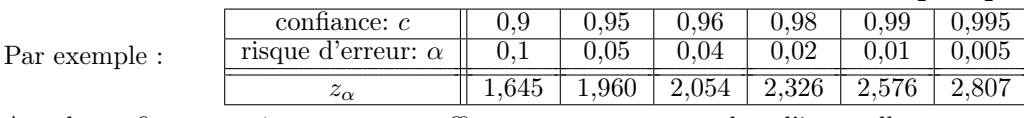

2. Avec la confiance  $c = 1 - \alpha$ , on peut affirmer que  $\mu$  se trouve dans l'intervalle :

$$
I_{\alpha}(\mu) = [m_e - a_{\alpha}; m_e + a_{\alpha}] \qquad \text{où} \qquad a_{\alpha} = z_{\alpha} \frac{s_e}{\sqrt{n-1}} = z_{\alpha} \frac{\hat{s}_e}{\sqrt{n}}
$$

• Cas  $n < 30$ . On doit avoir l'hypothèse "X suit une loi normale."

1. Dans la table de la loi de Student, on cherche  $t_{\alpha}$  telle que  $\mathbb{P}[-t_{\alpha} \leq T_n \leq t_{\alpha}] = c$ . Cela revient à lire sur la table de Student la valeur  $t_{\alpha}$ avec  $p=\frac{\alpha}{2}$ pour  $n-1$  degrés de liberté (d.d.l).

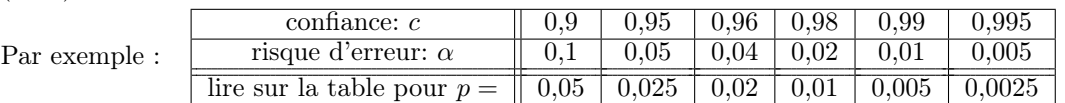

2. Avec la confiance  $c = 1 - \alpha$ , on peut affirmer que  $\mu$  se trouve dans l'intervalle :

$$
I_{\alpha}(\mu) = [m_e - a_{\alpha}; m_e + a_{\alpha}]
$$
 où  $a_{\alpha} = t_{\alpha} \frac{s_e}{\sqrt{n-1}} = t_{\alpha} \frac{\hat{s}_e}{\sqrt{n}}$ 

#### Taille de l'échantillon

Taille de l'échantillon pour avoir une précision h avec une confiance  $c = 1 - \alpha$ :

$$
n > z_\alpha^2 \frac{(s_e)^2}{h^2}.
$$

#### Estimation d'un écart type

Dans une population P de taille N, on désigne par X une variable statistique suivant une loi  $\mathcal{N}(\mu;\sigma)$ . On prélève ensuite dans  $P$  un échantillon  $E$  de taille n. On note respectivement  $s_e$  et  $\hat{s}_e$  l'écart type et l'écart type corrigé de l'échantillon.

Étant donnée une confiance c (ou un risque d'erreur  $\alpha = 1 - c$ ), on peut déterminer un intervalle de confiance pour  $\sigma$  selon la procédure suivante :

1. On cherche dans la table de la loi du  $\chi^2$  à *n* − 1 ddl les valeurs :

$$
x_1
$$
 lu pour  $q = \frac{\alpha}{2} = \frac{1 - c}{2}$   $x_2$  lu pour  $p = \frac{\alpha}{2} = \frac{1 - c}{2}$ 

Ce qui revient à lire sur la table du  $\chi^2$  de la façon suivante :

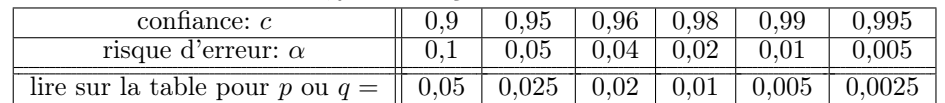

<span id="page-4-0"></span>2. Avec la confiance  $c = 1 - \alpha$ , on peut affirmer que  $\sigma$  se trouve dans l'intervalle :

$$
I_{\alpha}(\sigma) = \left[s_e\sqrt{\frac{n}{x_2}}; s_e\sqrt{\frac{n}{x_1}}\right] = \left[\hat{s}_e\sqrt{\frac{n-1}{x_2}}; \hat{s}_e\sqrt{\frac{n-1}{x_1}}\right]
$$

## <span id="page-5-0"></span>UTILISATION DE CALCULATRICES Casio

#### Remarques préliminaires

- Le nom des menus, des fonctions, etc peut varier selon le modèle, la configuration, etc. Il est nécessaire de s'être entraîné à utiliser la calculatrice et/ou d'avoir consulté le manuel du modèle de calculatrice que vous avez.
- Il est parfois nécessaire d'utiliser la touche  $\mathbb{F} \leftrightarrow \mathbb{D}$  pour obtenir un résultat décimal au lieu d'une fraction (ou inversement).

#### Éditeur de listes

L'éditeur de liste permet d'entrer dans la calculatrice les données afin de demander List I List<br>SUB<mark>LIER EX</mark> CEN ensuite à la calculatrice de déterminer leur moyenne, leur écart-type, les droites de régression, etc. On y accède avec la touche MENU, en choisissant **STAT**. Si l'on souhaite supprimer 1VAR 2VAR **330** des données antérieures, on peut utiliser **DEL-A** (avec **F5**) puis **F4**) pour

supprimer toute une colonne, ou DEL (avec  $\overline{FS}$  puis  $\overline{FS}$ ) pour supprimer une seule case.

#### Statistiques univariées : cas de données brutes

On considère l'exemple d'un groupe de 4 étudiants qui, à un contrôle, ont eu pour notes respectives 13, 15, 8 et 12. On souhaite calculer la moyenne, l'écart-type et la médiane des notes.

- On entre les valeurs dans une des colonnes de l'éditeur de liste. Par exemple dans la capture d'écran précédente, on les a entrées dans la première colonne (qui s'intitule  $List 1$  et que l'on a nommée **1ER EX** pour cette capture d'écran).
- On indique à la calculatrice quelles colonnes considérer : Depuis l'éditeur de listes, choisir **CALC** (touche  $\overline{F2}$ ) puis SET (touche  $\|\overline{\text{F6}}\|$ ). Dans le menu qui apparaît, entrer **List1** dans la ligne 10ar XList (avec  $\boxed{F1}$   $\boxed{1}$   $\boxed{EXE}$ ), si les données ont été entrées dans la 1<sup>ère</sup> colonne de l'éditeur. Dans la ligne 1Uar Freq, entrer  $|1|$  (et ignorer les lignes commençant par  $2 \text{Var}$ ).
- On revient dans l'éditeur de liste (avec  $\boxed{\text{EXT}}$ ) et on choisit  $1VAR$  (touche  $\boxed{F1}$ ). La moyenne s'affiche alors dans la ligne  $\overline{x}$ , l'écart-type dans la ligne  $x\sigma n$ , la médiane dans la ligne Med ...

#### STATISTIQUES UNIVARIÉES : EFFECTIFS PAR MODALITÉ (ou par classe)

• On entre les valeurs dans une des colonnes de l'éditeur de liste. Par exemple dans la capture d'écran de l'éditeur de liste, on a entré les centres des classes dans la deuxième colonne (qui s'intitule List 2 et que l'on a nommée CENTR pour cette capture d'écran), et les effectifs dans la troisième colonne ( $List$ , que l'on a nommée  $EFECT$  pour plus de lisibilité).

**Effectif** 

On considère par exemple les données suivantes :  $\frac{\text{Note}}{\text{Effectif}} \begin{array}{|l|}\n\hline\n3 & 9\n\end{array}\n\quad\n\begin{array}{|l|}\n\hline\n10;15 & 105\n\end{array}\n\quad\n\begin{array}{|l|}\n\hline\n110;15 & 105\n\end{array}\n\quad\n\begin{array}{|l|}\n\hline\n15;20 & 6\n\end{array}\n\end{array}$ 

- Comme précédemment, on indique à la calculatrice quelles colonnes considérer : Cette fois-ci, dans le menu qui apparaît avec SET, on choisit List 2 dans la ligne  $1$ Uar XList (si les centres des classes sont dans la deuxième colonne de l'éditeur de listes) et List. 3 dans la ligne 1Var Freq (si les effectifs sont dans la deuxième colonne de l'éditeur de listes).
- Choisir | 1VAR pour afficher la moyenne, l'écart-type, etc.

#### STATISTIQUES BIVARIÉES

On entre de même les données dans l'éditeur puis on choisit SET . On indique la colonne où l'on a entré les valeurs de X dans la ligne  $2$ Uar XList et celle où l'on a entré les valeurs de Y dans la ligne 20ar YList. En présence d'effectifs, on indique la colonne correspondante dans la ligne 20ar Freq (dans la cas contraire on met 1 dans cette ligne).

La fonction 2Var calcule les moyennes et écarts-type de X et Y, tandis qu'en choisissant REG, puis  $\boxed{\mathbf{x}}$ on obtient la droite de régression  $D_{Y_{|X}}$ , et le coefficient de corrélation linéaire.

6

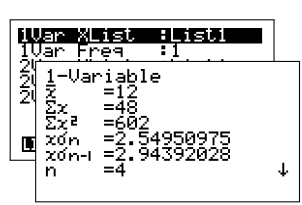

15 녧

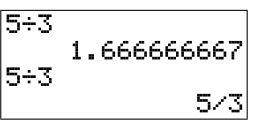

837

#### Coefficients binomiaux

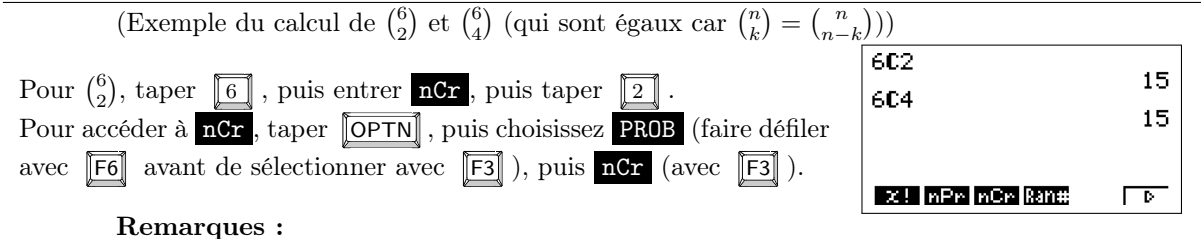

- La fonction factorielle x! se trouve dans le même menu.
- Certaines calculettes renvoient en message d'erreur quand on demande  $\binom{n}{k}$  pour  $k < 0$  ou  $k > n$ .

#### Loi Binomiale

(Exemple du calcul de  $\mathbb{P}[X \leq 6]$  lorsque  $X \sim \mathcal{B}(12; 0,3)$ )

Dans MENU, choisir **STAT**, puis dans **DIST**, choisir **BINM** puis | Bcd | Dans le menu qui s'ouvre, entrer  $\vert \text{Var} \vert$  dans la ligne **Data**, puis renseigner les lignes suivantes :

- Comme on veut calculer  $P[X \leq 6]$ , on entre 6 EXE dans la ligne  $\lambda$ .
- Pour  $X \sim \mathcal{B}(12; 0,3)$ , on entre 12 dans la ligne **Numtrial** et 0.3 dans la ligne  $\blacksquare$ .

Entrer  $\overline{CALC}$  (dans la ligne  $\overline{Execute}$ ) pour calculer et afficher la probabilité.

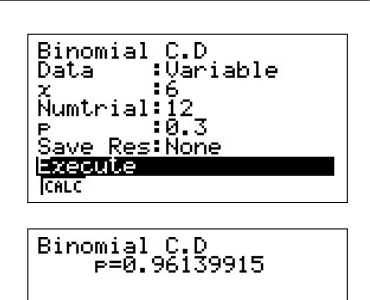

#### LOI BINOMIALE Sur un modèle ancien qui ne dispose pas de la fonction Bcd

(Exemple du calcul de  $\mathbb{P}[3 \leq X \leq 6]$  lorsque  $X \sim \mathcal{B}(12; 0,3)$ ) Si on cherche à calculer  $\mathbb{P}[3 \leq X \leq 6]$  lorsque  $X \sim \mathcal{B}(12; 0, 3)$ , on note tout d'abord que  $\mathbb{P}[3 \leq X \leq 6] = \mathbb{P}[X = 3] + \mathbb{P}[X = 4] + \cdots + \mathbb{P}[X = 6]$ 6 6

$$
= \sum_{k=3}^{6} \mathbb{P}[X = k] = \sum_{k=3}^{6} {12 \choose k} (0,3)^k (1-0,3)^{12-k}.
$$

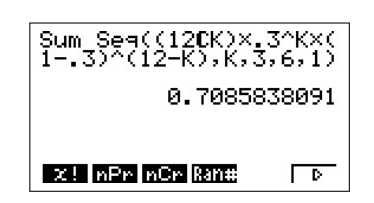

On utilise alors **SumSeq**, qui permet de calculer une telle somme (capture d'écran ci-contre).

Les fonctions Sum et Se is s'obtiennent avec  $[OPTN]$ , puis LIST, puis en faisant défiler jusqu'à Sum et Seq. La lettre K s'obtient avec  $\boxed{\text{ALPHA}}$  puis  $\boxed{\phantom{\cdot}}$ , et la virgule avec la touche  $\boxed{\phantom{\cdot}}$ . Les derniers arguments " $K$ ,  $J$ ,  $6$ ,  $I$ ", indiquent que les différents termes de la somme s'obtiennent en variant la valeur de k, en commençant par  $k = 3$ , en allant jusqu'à  $k = 6$ , et que pour obtenir le terme suivant on ajoute  $1$  à  $k$ .

#### Loi Normale

(Exemple du calcul de  $\mathbb{P}[2,4 \leq X \leq 5,1]$  lorsque  $X \sim \mathcal{N}(3,7; 1,2)$ ) Dans MENU, choisir **STAT**, puis dans **DIST**, choisir **NORM** puis Ncd Dans le menu qui s'ouvre, entrer 2.4 dans la ligne **Lower** et 5.1 dans la ligne UFFEr (car on veut calculer  $\mathbb{P}[2,4 \leq X \leq 5,1]$ ). Entrer enfin 1.2 dans la ligne  $\theta$  et 3.7 dans la ligne  $\mathbf{F}$  (car on considère  $X \sim \mathcal{N}(3,7; 1,2)$ ). Entrer  $\boxed{\text{CALC}}$  (dans la ligne  $\text{Execute}$ ) pour calculer et afficher la probabilité.

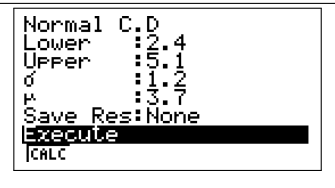

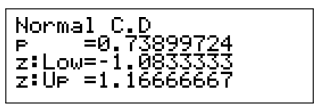

Remarque (lecture inverse) : On peut aussi résoudre des problèmes comme « trouver a tel que  $\mathbb{P}[X \le a] = 0.95$  » en choisissant **InvN** au lieu de **Ncd**. Pour cet exemple, on choisirait **Left** dans la ligne  $Tail$ , et 0.95 dans la ligne  $Hreqa$  (et les paramètres de la loi normale dans les lignes  $\bullet$  et  $\bullet$ ).

## <span id="page-7-0"></span>Utilisation de calculatrices TI

#### Remarques préliminaires

- Le nom des menus, des fonctions, etc peut varier selon le modèle, la configuration, etc. Il est nécessaire de s'être entraîné à utiliser la calculatrice et/ou d'avoir consulté le manuel du modèle de calculatrice que vous avez.
- Sur les calculatrices TI, la touche  $\lceil \rceil$  sert uniquement à faire des soustractions, mais pas à entrer des nombres négatifs. Seule la touche  $\overline{(-)}$  permet d'entrer des nombres négatifs.

#### Éditeur de listes

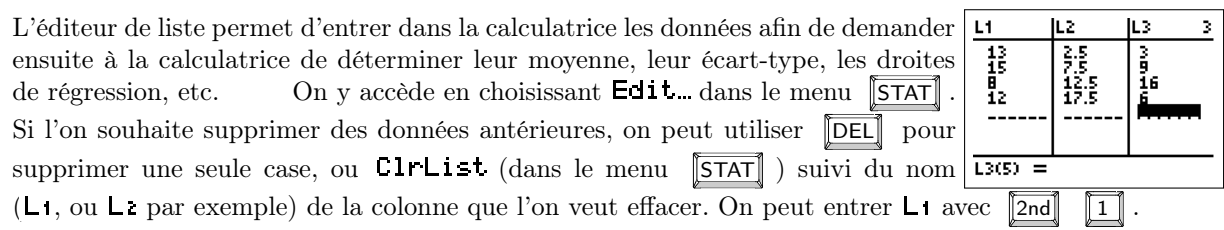

#### Statistiques univariées : cas de données brutes

On considère l'exemple d'un groupe de 4 étudiants qui, à un contrôle, ont eu pour notes respectives 13, 15, 8 et 12. On souhaite calculer la moyenne, l'écart-type et la médiane des notes.

- On entre les valeurs dans une des colonnes de l'éditeur de liste. Par exemple dans la capture d'écran précédente, on les a entrées dans la première colonne (qui s'intitule ).
- On exécute la commande 1-Var Stats L<sub>1</sub>, où L<sub>1</sub> indique qu'on a mis les données dans la première colonne de l'éditeur de liste. La fonction 1-Var Stats se trouve dans la colonne CALC du menu  $\boxed{\text{STAT}}$  (on y accède donc par  $\boxed{\text{STAT}}$  suivi de  $\boxed{\triangleright}$  et  $\boxed{\text{ENTER}}$ ), et  $\mathsf{L}$  i s'obtient avec  $\|\mathsf{2nd}\|$   $\|\mathsf{1}\|$ .

La moyenne s'affiche alors dans la ligne  $\bar{x}$ , l'écart-type dans la ligne

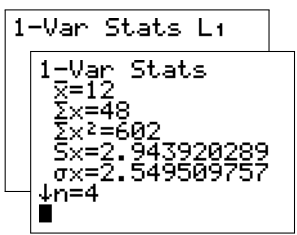

 $\sigma$ x, la médiane dans la ligne Med ...

#### STATISTIQUES UNIVARIÉES : EFFECTIFS PAR MODALITÉ (ou par classe)

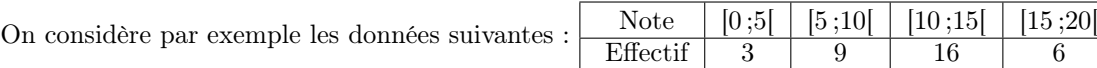

- On entre les valeurs dans une des colonnes de l'éditeur de liste. Par exemple dans la capture d'écran de l'éditeur de liste, on a entré les centres des classes dans la deuxième colonne (qui s'intitule  $\mathsf{L}z$ ), et les effectifs dans la troisième colonne (nommée  $\Box$ ).
- Si par exemple on a entré les valeurs (ou centre des classes) dans  $\mathsf{L}$  at les effectifs dans  $\mathsf{L}$  alors on exécute cette fois-ci 1-Var Stats L2, L3.

#### STATISTIQUES BIVARIÉES

On entre de même les données dans l'éditeur puis on exécute 2-Uar Stats suivi du nom de la colonne ou on a entré les valeurs de X, puis celle où on a entré les valeurs de Y et le cas échéant celle où on en entré les effectifs (séparées à chaque fois par des virgules). On obtient ainsi les moyennes, écarts-type, etc.

La fonction Lin $\mathsf{Reg}(\textsf{ax+b})$  (suivie elle aussi du nom des colonnes) donne pour sa part la droite  $D_{Y|_X}.$ Pour obtenir le coefficient de corrélation linéaire, on peut utiliser la fonction **Linfee TTest**... (qui affiche aussi plein d'autres informations non pertinentes pour ce cours).

(Exemple du calcul de  $\binom{6}{2}$  et  $\binom{6}{4}$  (qui sont égaux car  $\binom{n}{k} = \binom{n}{n-k}$ ))

Pour  $\binom{6}{2}$ , taper  $\boxed{6}$ , puis entrer **Combinaisons**, puis taper  $\boxed{2}$ . Pour accéder à Combinaisons, taper MATH, puis allez dans la colonne **PRB** (en appuyant 3 fois sur  $\boxed{\triangleright}$ ), puis choisir **Combinaisons** (en appuyant 2 fois sur  $\boxed{\triangledown}$  puis sur  $\boxed{\mathsf{ENTER}}$ ).

#### Remarques :

- La fonction factorielle « ! » se trouve dans le même menu.
- Certaines calculettes renvoient en message d'erreur quand on demande  $\binom{n}{k}$  pour  $k < 0$  ou  $k > n$ .
- Sur les TI anglophones (capture d'écran ci contre) la fonction Combinaisons s'appelle nCr.

#### Loi Binomiale

(Exemple du calcul de  $\mathbb{P}[X \leq 6]$  lorsque  $X \sim \mathcal{B}(12: 0.3)$ )

On utilise la fonction **binomERer** (ou **binomcdf** sur les calculettes anglophones). On trouve cette fonction dans le menu DISTR accessible par  $\boxed{\mathsf{2nd}}$   $\boxed{\mathsf{VARS}}$ . On entre ensuite les valeurs 12 et 0.3 (pour  $X \sim \mathcal{B}(12; 0,3)$ ), séparées par des virgules, puis 6 (pour calculer  $\mathbb{P}[X \leq 6]$ ). On finit par  $\Box$  ENTER. La valeur qui s'affiche alors est la probabilité  $\mathbb{P}[X \leq 6].$ 

# $binomcdf(12, .3, 6)$

#### LOI BINOMIALE Sur un ancien modèle sans la fonction  $binom{FP}{\alpha}$  binomcdf)

(Exemple du calcul de  $\mathbb{P}[3 \leq X \leq 6]$  lorsque  $X \sim \mathcal{B}(12; 0,3)$ )

Si on cherche à calculer  $\mathbb{P}[3 \leq X \leq 6]$  lorsque  $X \sim \mathcal{B}(12; 0,3)$ , on note tout d'abord que  $\mathbb{P}[3 \leq X \leq 6] = \mathbb{P}[X = 3] + \mathbb{P}[X = 4] + \cdots + \mathbb{P}[X = 6]$ 

> $=\sum_{n=1}^{\infty}$  $k=3$  $\mathbb{P}[X = k] = \sum_{k=0}^{6}$  $k=3$  $(12)$ k  $\bigg( (0,3)^k (1-0,3)^{12-k}.$

On utilise alors sum (sen), qui permet de calculer une telle somme (capture d'écran ci-contre).

Les fonctions sum et se is se trouvent dans le menu LIST accessible avec  $\left[\overline{2nd}\right]$ , puis  $\left[\overline{STAT}\right]$ . Une fois dans ce menu, sum se trouve dans la colonne MATH alors que se a se trouve dans la colonne OPS. La lettre K s'obtient avec  $\boxed{\text{ALPHA}}$  puis  $\boxed{\boxed{\phantom{\text{A}}\phantom{\text{A}}}}$ , et la virgule avec la touche  $\boxed{\phantom{\text{A}}\phantom{\text{A}}\phantom{\text{A}}\!\!}$ . Les derniers arguments  $\mathsf{K}\text{-}3\text{-}6\text{-}1$ , indiquent que les différents termes de la somme s'obtiennent en variant la valeur de k, en commençant par  $k = 3$ , en allant jusqu'à  $k = 6$ , et que pour obtenir le terme suivant on ajoute 1 à k.

Remarque : Selon le modèle (et la langue) de la calculette, la fonction est susceptible de s'appeler somme et la fonction seq est susceptible de s'appeler suite.

#### Loi Normale

(Exemple du calcul de  $\mathbb{P}[2,4 \leq X \leq 5,1]$  lorsque  $X \sim \mathcal{N}(3,7; 1,2)$ )

On utilise la fonction normalFRer (ou normalcdf sur les calculettes anglophones). On trouve cette fonction dans le menu DISTR accessible par  $\lceil 2nd \rceil$  VARS $\rceil$ . On entre ensuite les valeurs 2.4, 5.1, 3.7, et 1.2 (séparées par des virgules), pour indiquer qu'on calcule  $\mathbb{P}[2,4 \leq X \leq 5,1]$  et que  $X \sim \mathcal{N}(3,7; 1,2)$ . On finit par  $\boxed{\phantom{2}}$  ENTER . La valeur qui s'affiche alors est la probabilité  $\mathbb{P}[2,4\leqslant X\leqslant 5,1].$ 

normalcdf(2.4,5<mark>.</mark><br>1,3.7,1.2)

Remarque (lecture inverse) : On peut aussi résoudre des problèmes comme « trouver a tel que  $\mathbb{P}[X \le a] = 0.95$  » avec la fonction **invision**: par exemple si on pose cette question pour  $X \sim \mathcal{N}(3,7; 1,2)$ , il suffit d'exécuter **invHorm(0.95,3.7,1.2)** 

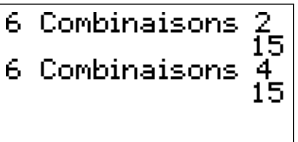

15

15

 $6.00<sub>r</sub>$  2

 $6 nCr$  4

T.

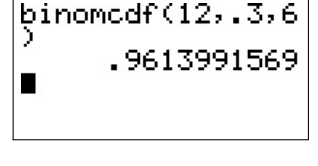

## <span id="page-9-0"></span>UTILISATION DE CALCULATRICES NumWorks

#### Remarque préliminaire

Le nom des menus, des fonctions, etc peut varier selon le modèle, la configuration, etc. Il est nécessaire de s'être entraîné à utiliser la calculatrice et/ou d'avoir consulté le manuel du modèle de calculatrice que vous avez.

#### Statistiques univariées : cas de données brutes

On considère l'exemple d'un groupe de 4 étudiants qui, à un contrôle, ont eu pour notes respectives 13, 15, 8 et 12. On souhaite calculer la moyenne, l'écart-type et la médiane des notes.

- Dans la partie Statistiques, (accessible depuis le menu  $\|\widehat{\mathbf{A}}\|$ ), entrer ces données dans une des colonnes de l'onglet Données, comme dans la capture d'écran ci-contre. Les données seront dans une colonne (V1 ou V2, etc). Ne laissez que des 1 dans la colonne Effectifs correspondante, pour compter chaque valeur une fois.
- Passer dans l'onglet Stats (on utilise les flèches pour monter le curseur vers les onglets et le placer sur l'onglet Stats, puis [OK] pour changer d'onglet).

Dans cette onglet, dans la même colonne que celle où on a entré les données (la colonne V1/N1 pour ces captures d'écran), on lit la moyenne, l'écart type, etc

#### STATISTIQUES UNIVARIÉES : EFFECTIFS PAR MODALITÉ (ou par classe)

On considère par exemple les données suivantes :

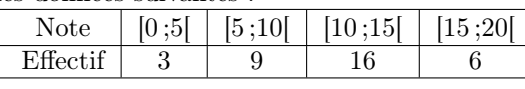

- Entrer les données dans la partie Statistiques, (accessible depuis le menu  $\|\widehat{\mathbf{G}}\|$ ), dans une des colonnes de l'onglet Données, comme dans la capture d'écran ci-contre. Les modalités (ou les centres des classes) seront dans une colonne (V1 ou V2, etc), et les effectifs dans la colonne Effectifs qui y est associée.
- Passer dans l'onglet Stats. Dans la même colonne que celle où on a entré les données (la colonne V2/N2 pour ces captures d'écran), on lit la moyenne, l'écart type, etc

#### STATISTIQUES BIVARIÉES

Entrer cette fois ci les données dans la partie Régressions (accessible depuis le menu  $[\widehat{\mathbb{Q}}]$ ). Après avoir entré les données dans une colonne, on obtient les moyennes, les écarts-type, le coefficient de corrélation linéaire, etc dans l'onglet Stats.

#### Coefficients binomiaux

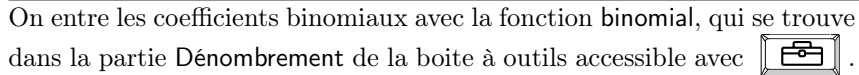

#### LOI BINOMIALE ET LOI NORMALE

Aller dans la partie Probabilités (accessible depuis le menu  $\|\widehat{\mathbf{G}}\|$ ), choisir la loi (binomiale ou normale), entrer ses paramètres ( $n$  et  $p$  pour une loi binomiale,  $\mu$  et  $\sigma$  pour une loi normale), puis entrer l'intervalle dont vous cherchez la probabilité. En déplaçant le curseur vers la gauche (dessin de loi normale) on peut choisir le type d'intervalle, avant de fixer les bords de l'intervalle.

Remarque (lecture inverse) : On peut aussi résoudre des problèmes comme « trouver a tel que  $\mathbb{P}[X \le a] = 0.95$  » avec la fonction invNorm (ou invbinom) : par exemple si on pose cette question pour  $X \sim \mathcal{N}(3,7; 1,2)$ , il suffit d'exécuter invNorm(0.95,3.7,1.2<sup>2</sup>).

Les fonctions invNorm et invbinom se trouvent dans la boîte à outils (accessible avec  $\Vert \overrightarrow{=} \Vert$ ), dans la partie Probabilités.

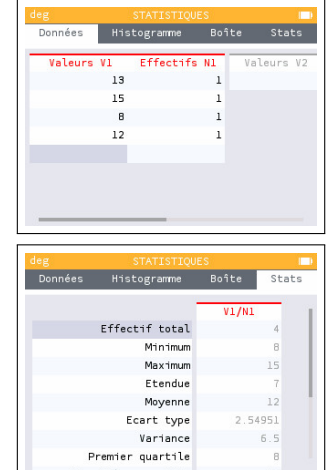

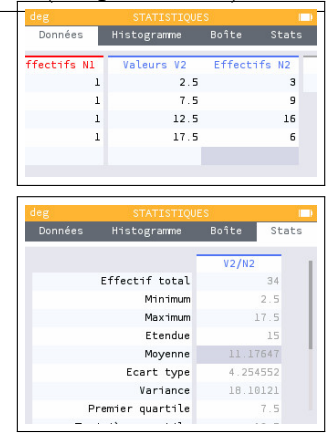

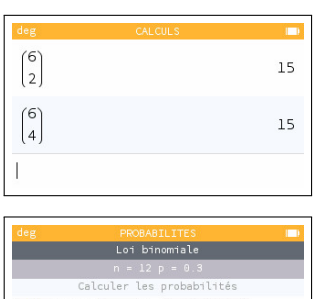

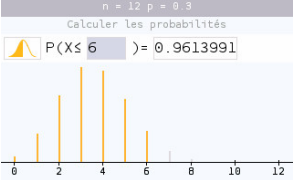

## <span id="page-10-0"></span>Table 1 : Loi Normale centrée réduite

### Fonction de répartition de la loi Normale centrée réduite

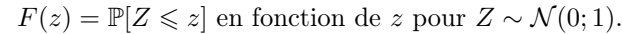

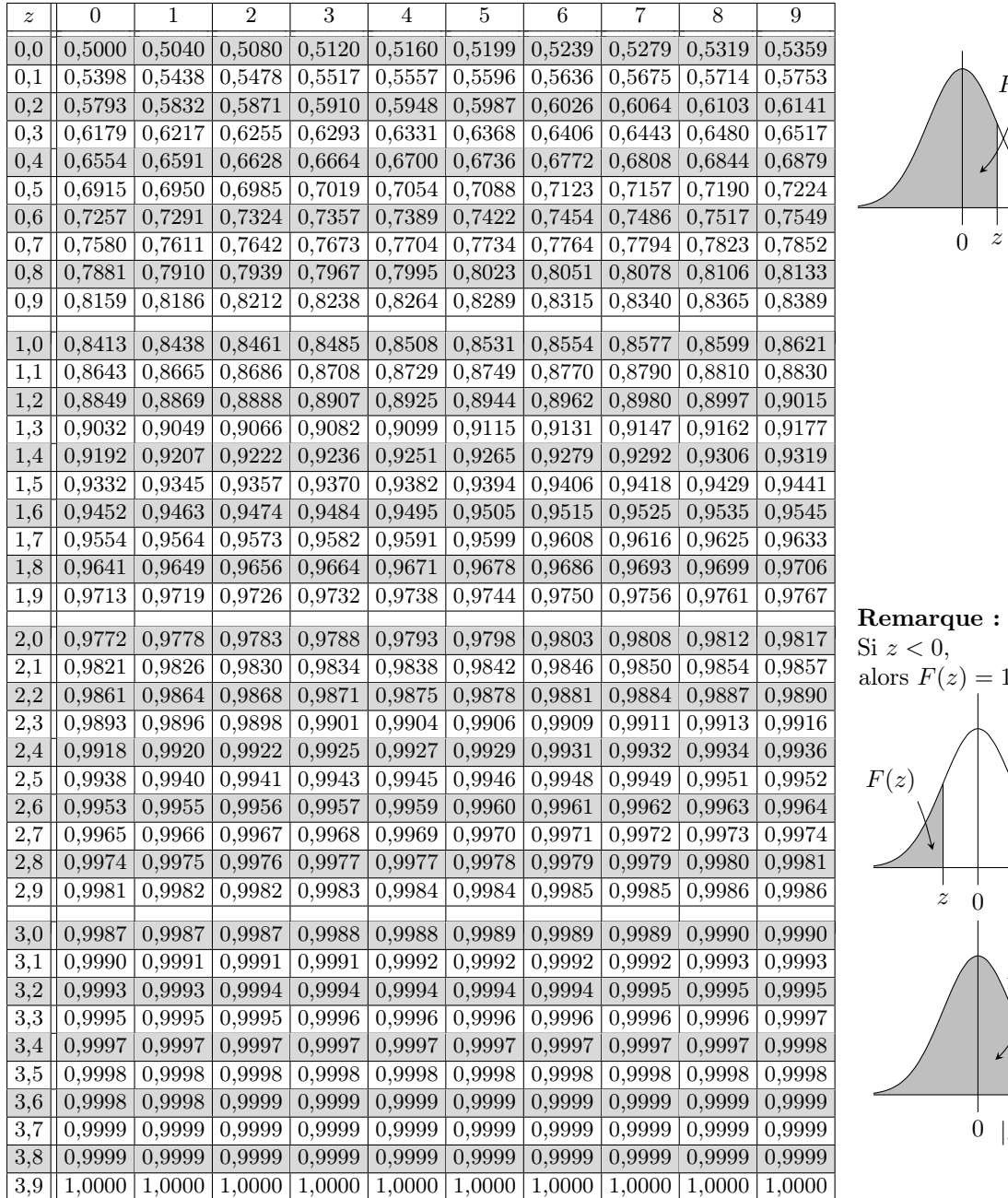

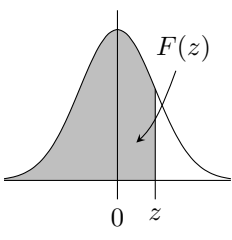

Si  $z < 0$ , alors  $F(z) = 1 - F(|z|)$ .  $\begin{array}{c} \n\frac{1}{z} & 0\n\end{array}$  $F(z)$  $\begin{vmatrix} 0 & |z| \end{vmatrix}$  $F(|z|)$ 

#### Table inverse de la loi Normale centrée réduite

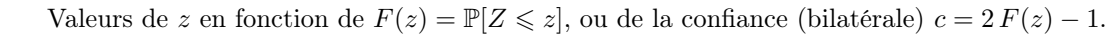

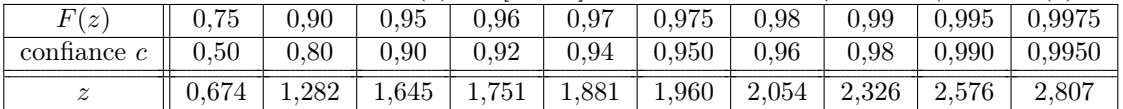

## <span id="page-11-0"></span>Table 2 : Loi de Student

### Table inverse de la loi de Student

t en fonction de p tel que  $p = \mathbb{P}[T \geq t]$ pour T suivant une loi de Student.

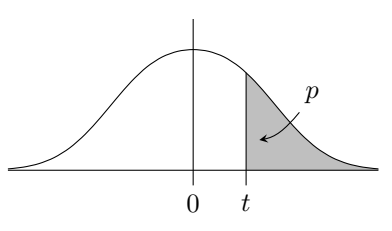

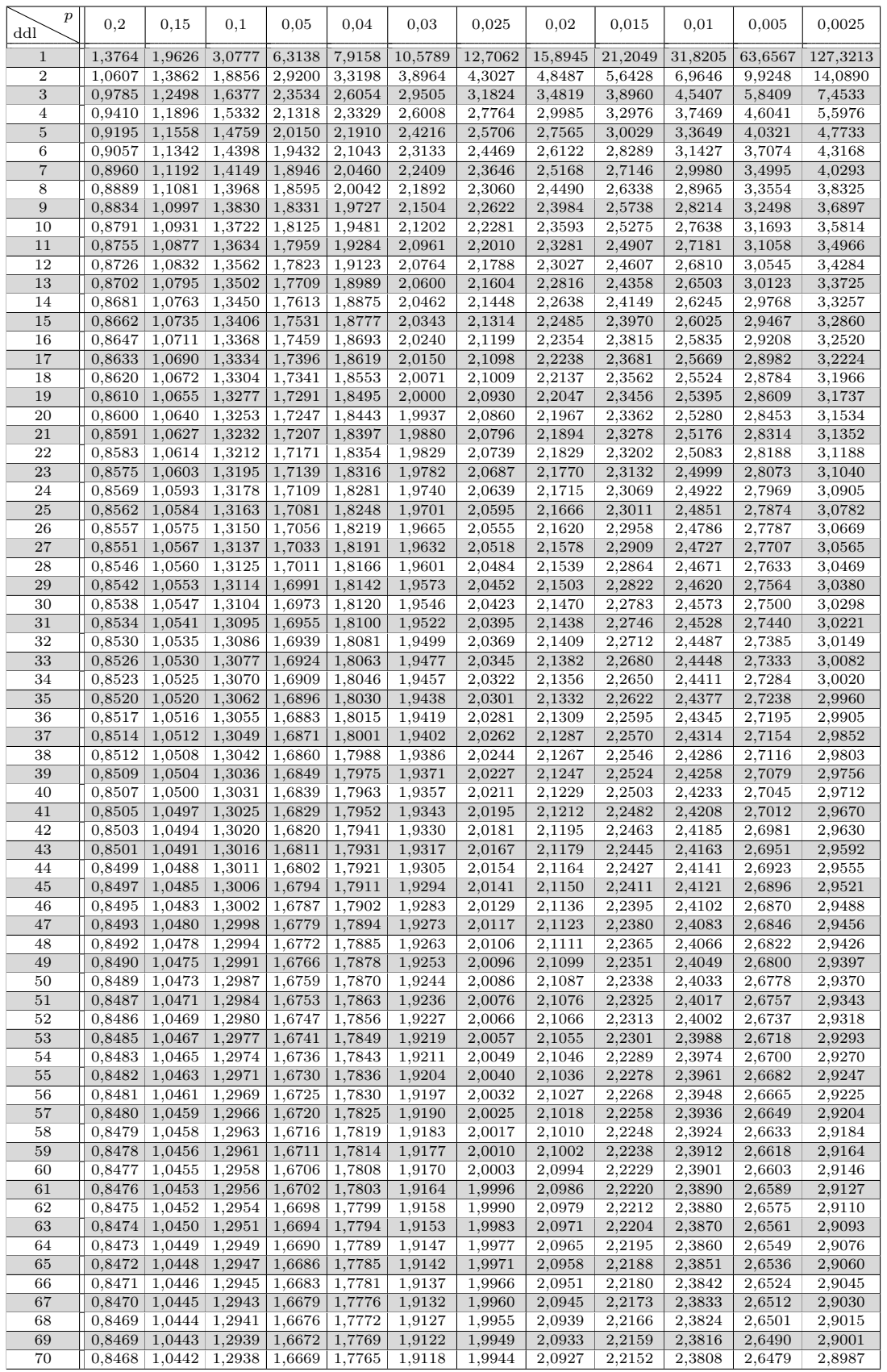

## <span id="page-12-0"></span>TABLE 3 : LOI DU  $\chi^2$

## $q$  Table inverse de la loi du  $\chi^2$

Valeurs de x en fonction de q tel que  $q = \mathbb{P}[\chi^2 \leq x]$ et de *p* tel que  $p = \mathbb{P}[\chi^2 \geq x]$ 

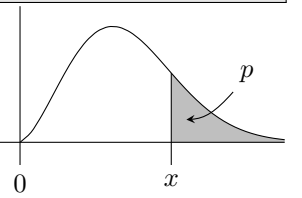

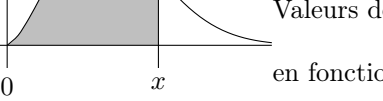

en fonction du nombre de ddl du  $\chi^2$ .

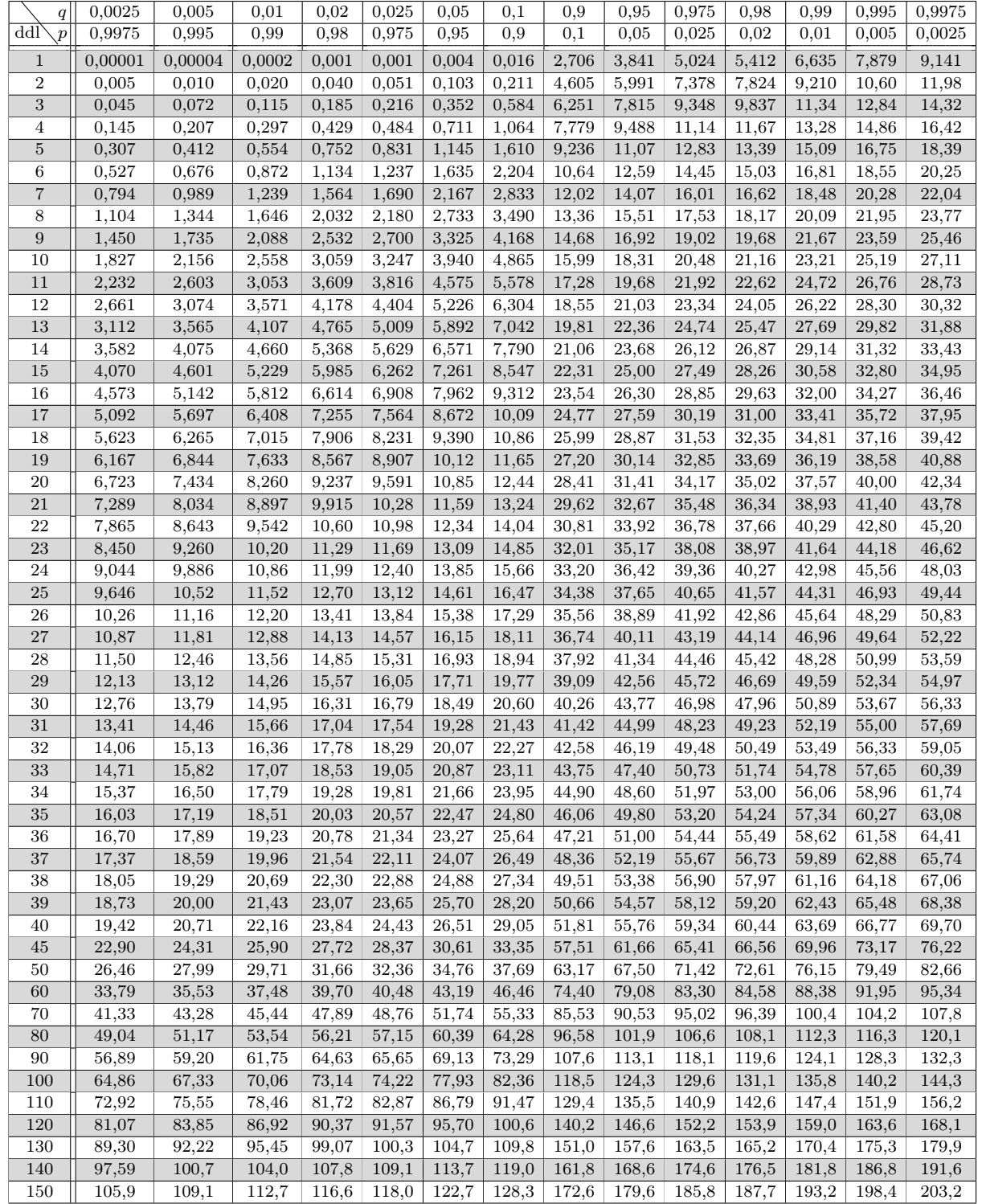